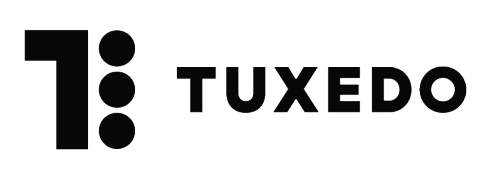

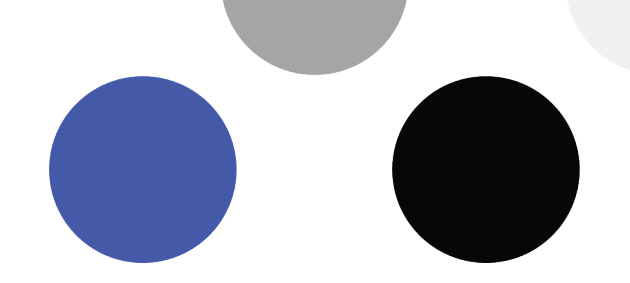

# **Importer des polices et des logos**

Il est possible d'ajouter des logos sur les billets dans le but de personnaliser ces derniers ou d'offrir de la visibilité à tes partenaires. Il est aussi possible d'avoir plusieurs types de polices afin de personnaliser davantage les billets. Pour simplifier la gestion des polices et des logos, nous avons créé un programme qui permet d'importer rapidement et de manière autonome les éléments souhaités dans les BOCA.

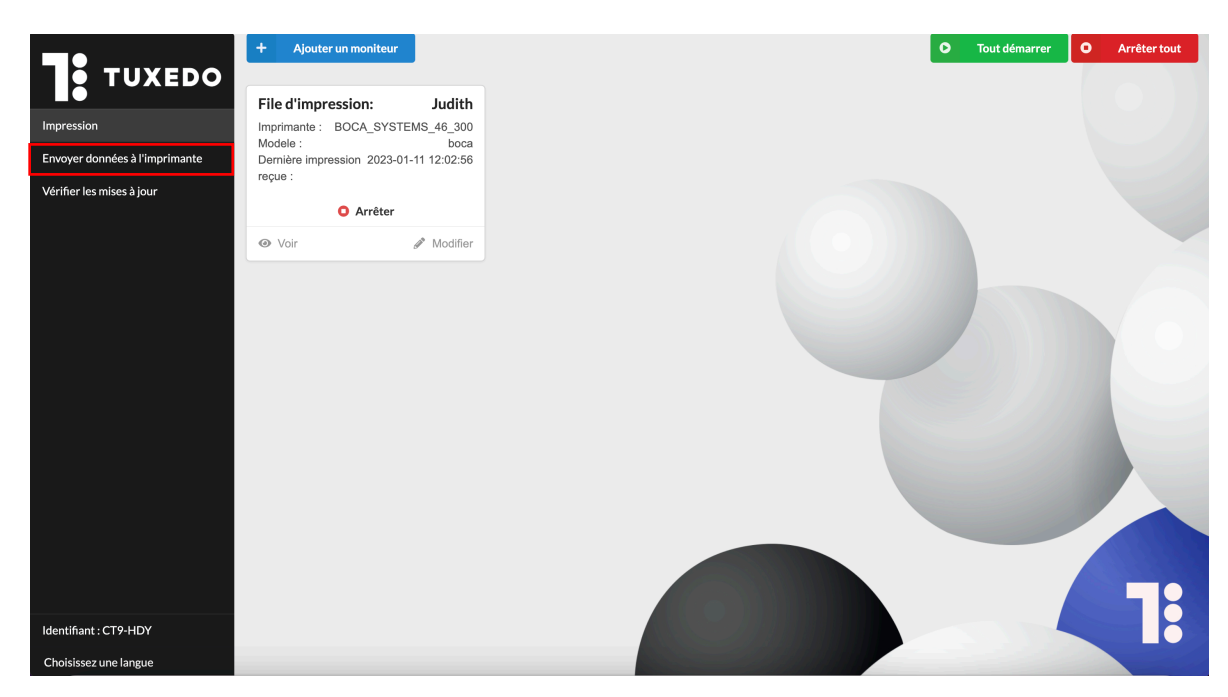

### **1. Format des polices et des logos**

Il est possible d'importer 250 polices et 250 logos dans les imprimantes.

#### **a. Importer des polices**

Les polices doivent être au format TrueType (.ttf ou .tte).

#### **b. Importer des logos**

Les logos importés doivent être noir et blanc. Les imprimantes étant de type thermique, elles ne peuvent imprimer des nuances de gris.

Les logos doivent être au format PCX, puisque l'imprimante ne peut pas lire les autres formats. N'hésite pas à nous contacter si tu as besoin d'aide pour transformer un logo en PCX.

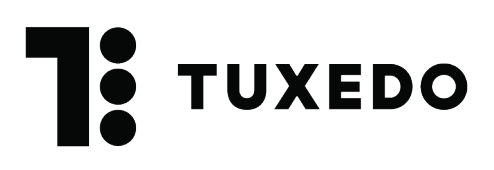

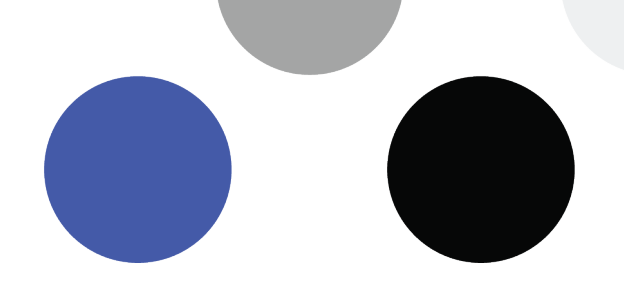

## **2. Gestion des polices et des logos**

Lors de l'ajout des éléments dans l'imprimante, chaque police et chaque logo seront associés à un ID que tu détermineras, entre 1 et 250. Ce numéro nous servira lors de l'ajout des éléments sur les billets.

Il est important de garder une liste à jour de ce que comporte chacune des imprimantes puisque nous n'avons pas ces informations dans le logiciel ni dans les imprimantes. C'est ta responsabilité de garder des traces des ajouts de polices et de logos dans les imprimantes.

Si tu as plusieurs imprimantes, afin d'éviter la confusion, il est recommandé pour un même élément de conserver les mêmes ID d'une imprimante à l'autre.

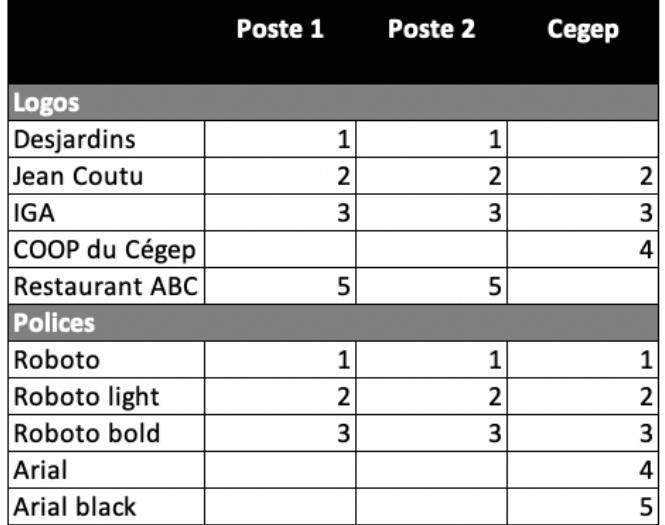

Exemple de registre des polices et des logos par imprimante

Les polices et les logos sont gérés de manière indépendante dans les imprimantes, il est donc possible d'associer une police et un logo au même ID.

Il n'est pas possible d'effacer une police ou un logo à proprement parler, par contre en enregistrant un nouvel élément avec un ID déjà utilisé, ce dernier prendra la place de l'élément précédemment enregistré. Il faut donc faire attention pour ne pas associer un mauvais ID et donc remplacer par erreur un élément importé dans l'imprimante.

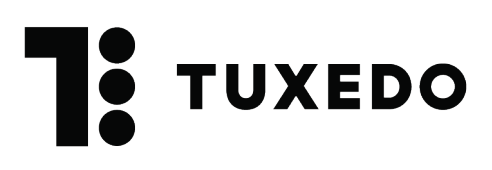

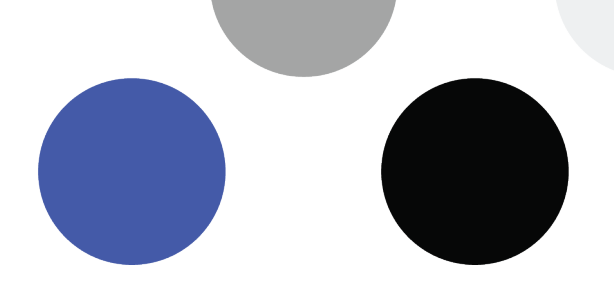

# **3. Importation**

Pour ajouter des éléments dans les imprimantes, cette dernière doit être allumée et branchée à l'ordinateur où le Tuxedo Printing est installé.

Avant l'importation, il faut donc vérifier que :

- L'imprimante est bien branchée par USB dans l'ordinateur qu'on utilise
- L'imprimante est allumée
- Les éléments à importer sont dans les bons formats (point 2)

Pour importer les polices et les logos, il faut glisser les fichiers dans l'encadré se trouvant dans le haut du logiciel. Une fois les fichiers déposés dans le logiciel, le type de fichier est détecté de manière automatique. Il faut ensuite déterminer un ID (de 1 à 250) pour chacun des éléments.

\*En ajoutant un ID suivi d'un tiret au début du nom du fichier, le logiciel reconnaîtra l'ID et remplira cette case automatiquement.

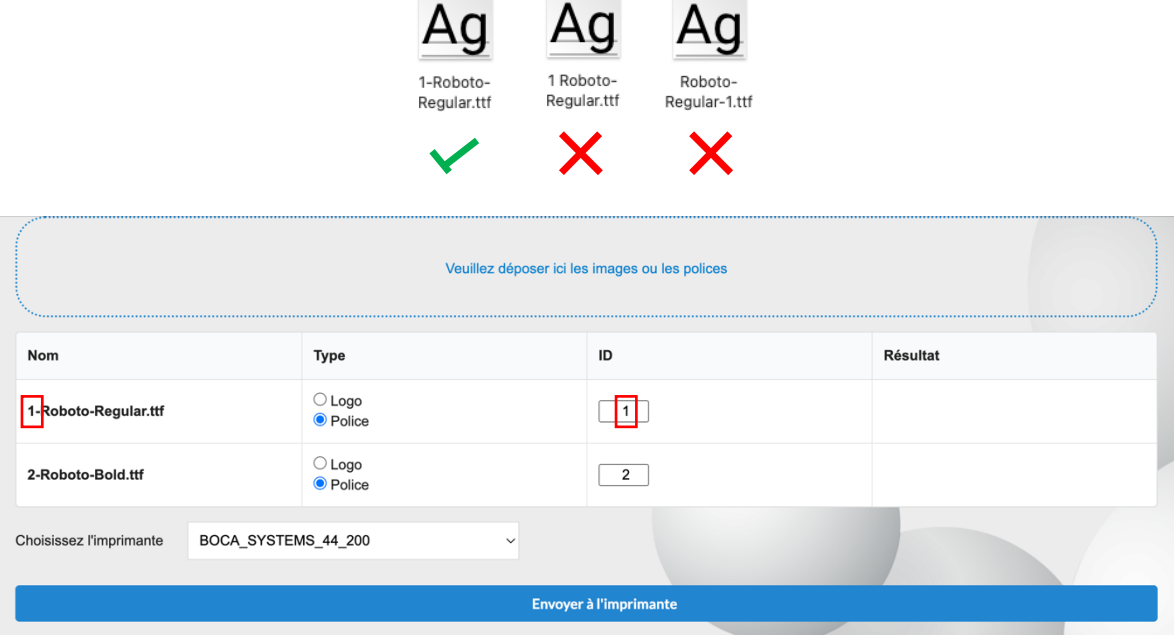

On peut ensuite sélectionner l'imprimante puis cliquer sur le bouton **Envoyer à l'imprimante**. Si tu possèdes plusieurs imprimantes, il faut faire le même processus pour chacune d'elle.

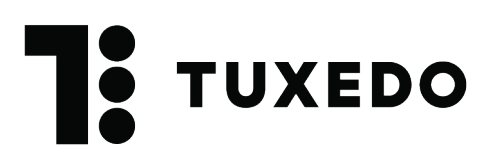

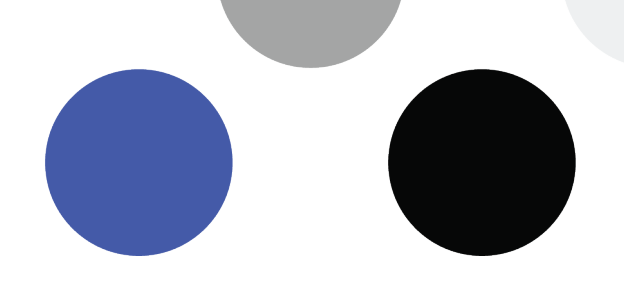

# **4. Utiliser les polices et les logos sur vos billets carton**

Pour ajouter les polices et les logos sur les billets, communique avec nous pour finaliser l'intégration. À l'aide des ID tu pourras nous indiquer ce que tu souhaites ajouter à tes billets. Nous ferons ensuite des tests avec toi pour positionner les logos.